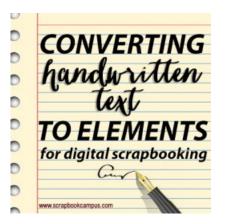

Converting handwritten text into an elements for digital scrapbooking

#### Description

Scrapbooking is all about expressing your creativity in various ways. Creating your graphics with Paintshop Pro to use as elements to add to your story is one way to do it. But how about personalizing your titles with your own text? Not using fonts or alphas, but actually making use of handwritten words and phrases and using them to decorate your digital scrapbook pages.

#### Easy way

There is a fairly easy way to do it and you don't have to buy an expensive tablet to create it. Simply write your title/words/phrases on a white paper with a black marker, pen, or any favorite lettering tool.

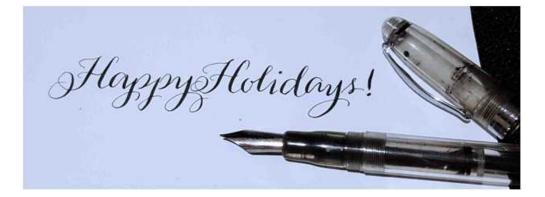

### Scan it

Set your scanner to scan your word art to at least 300dpi. **TIP**: If your initial paper is not perfectly white nor your text perfectly black, go to **Adjust > Brightness and Contrast > Threshold** and it will turn to black and white (no grey, no color).

HappyHolidays!

## Blend it

This image can already be used by itself and it can be used as an overlay to any existing image. Simply copy the text image over a background and set **Blend Mode** to **Multiply**.

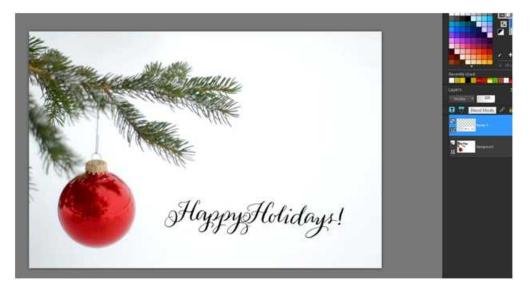

If you want to add shadows or any other effect to this text image, you'll need to remove the white background first.

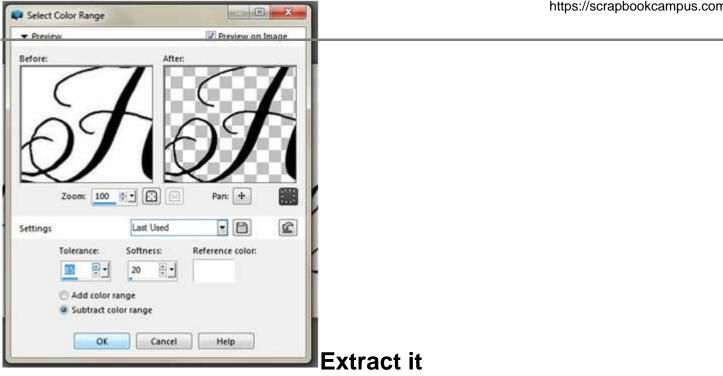

To do this, you can **Select All** (Ctrl-A) then go to **Selections > Modify > Select Color Range** then select White as a color and check Subtract. Adjust **Tolerance** and **Softness** until there is no more visible white background. Then click OK.

Next, **Invert Selection** (Ctrl-Shift-I) and hit the **Delete** key on your keyboard. Deselect by pressing Ctrl-D. You can even save a copy of this layer so you can easily use them as an element to your other digital scrapbooking projects.

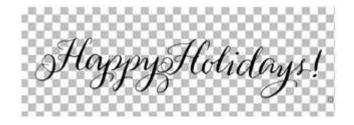

#### Shadow it

Now go to **Effects > 3D Effects > Drop Shadow** and set it to 100% opacity and 0 blur. You can choose grey or any other color for the shadow.

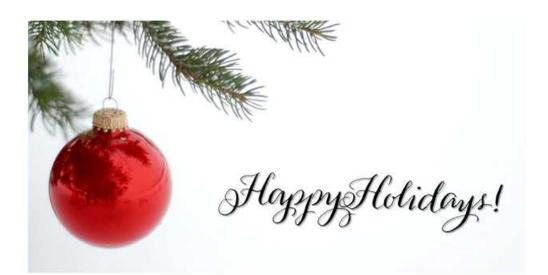

## Colorize it

You can also change the color of the text on the image to another color. You can achieve it in just two quick steps: First, go to **Adjust > Brightness and Contrast > Brightness/Contrast** and adjust the settings for brightness to make it medium grey.

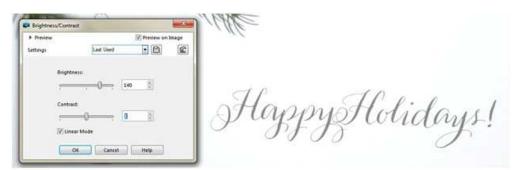

Next, go to **Adjust > Hue and Saturation > Hue/Saturation/Lightness** and now change the color to whatever you like from there.

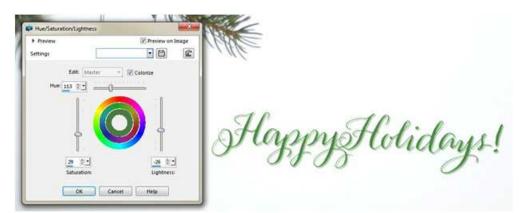

Customize it

Additionally, you can also jazz up your text image by applying a pattern. Using the **Flood Fill Tool**, pick a **Pattern** from your **Materials Palette**, and apply it on the text itself.

Side

# Enjoy!

You can even use this simple technique for your upcoming holiday greeting cards and gift tags.

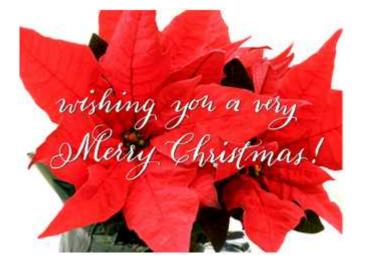

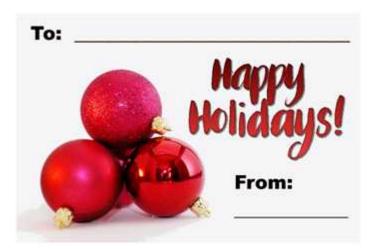

As you can see there are many ways to get creative with a simple handwritten text converted into a digital element so you can use it on your scrapbooking projects with Paintshop Pro. Try this the next time you'd like a more personalized title for your scrapbook pages or if you simply want customized

word elements for your projects. And don't hesitate to show us or link to your final project, in the comment below, or on our Facebook page.

If you want a printable version of this blog post to use as a reference, simply log in or register.

Date Created December 3, 2015 Author myclone